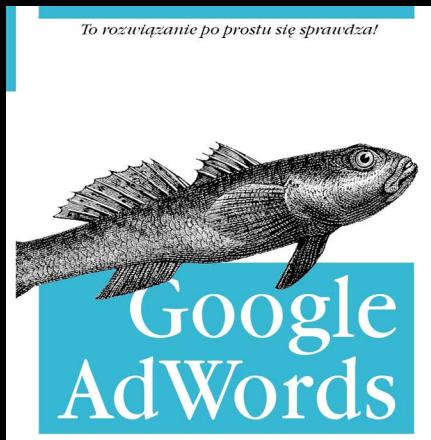

#### Skuteczna kampania reklamowa w internecie

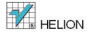

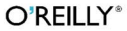

Augstasia Holdrey

Tytuł oryginału: Google AdWords: Managing Your Advertising Program

Tłumaczenie: Tomasz Walczak

ISBN: 978-83-246-4773-6

© 2012 Helion S.A.

Authorized Polish translation of the English edition of Google AdWords 1st Edition ISBN 9781449308384 © 2012 SEM Training LLC.

This translation is published and sold by permission of O'Reilly Media, Inc., which owns or controls all rights and sell the same.

All rights reserved. No part of this book may be reproduced or transmitted in any form or by any means, electronic or mechanical, including photocopying, recording or by any information storage retrieval system, without permission from the Publisher.

Wszelkie prawa zastrzeżone. Nieautoryzowane rozpowszechnianie całości lub fragmentu niniej-szej publikacji w jakiejkolwiek postaci jest zabronione. Wykonywanie kopii metodą kserograficz-ną, fotograficzną, a także kopiowanie książki na nośniku filmowym, magnetycznym lub innym powoduje naruszenie praw autorskich niniejszej publikacji.

Wszystkie znaki występujące w tekście są zastrzeżonymi znakami firmowymi bądź towarowymi ich właścicieli.

Autor oraz Wydawnictwo HELION dołożyli wszelkich starań, by zawarte w tej książce informacje były kompletne i rzetelne. Nie biorą jednak żadnej odpowiedzialności ani za ich wykorzystanie, ani za związane z tym ewentualne naruszenie praw patentowych lub autorskich. Autor oraz Wydawnictwo HELION nie ponoszą również żadnej odpowiedzialności za ewentualne szkody wynikłe z wykorzystania informacji zawartych w książce.

Wydawnictwo HELION ul. Kościuszki 1c, 44-100 GLIWICE tel. 32 231 22 19, 32 230 98 63 e-mail: helion@helion.pl WWW: http://helion.pl (księgarnia internetowa, katalog książek)

Drogi Czytelniku! Jeżeli chcesz ocenić tę książkę, zajrzyj pod adres http://helion.pl/user/opinie/googad Możesz tam wpisać swoje uwagi, spostrzeżenia, recenzję.

Printed in Poland.

[• Kup książkę](https://helion.pl/rf/googad)

- 
- $\cdot$  Oceń książkę • Oceń książkę
- 
- [Księgarnia internetowa](https://ebookpoint.pl/r/4CAKF)<br>• Lubię to! » Nasza społeczność • Lubię to! » Nasza społeczność

# **Spis treści**

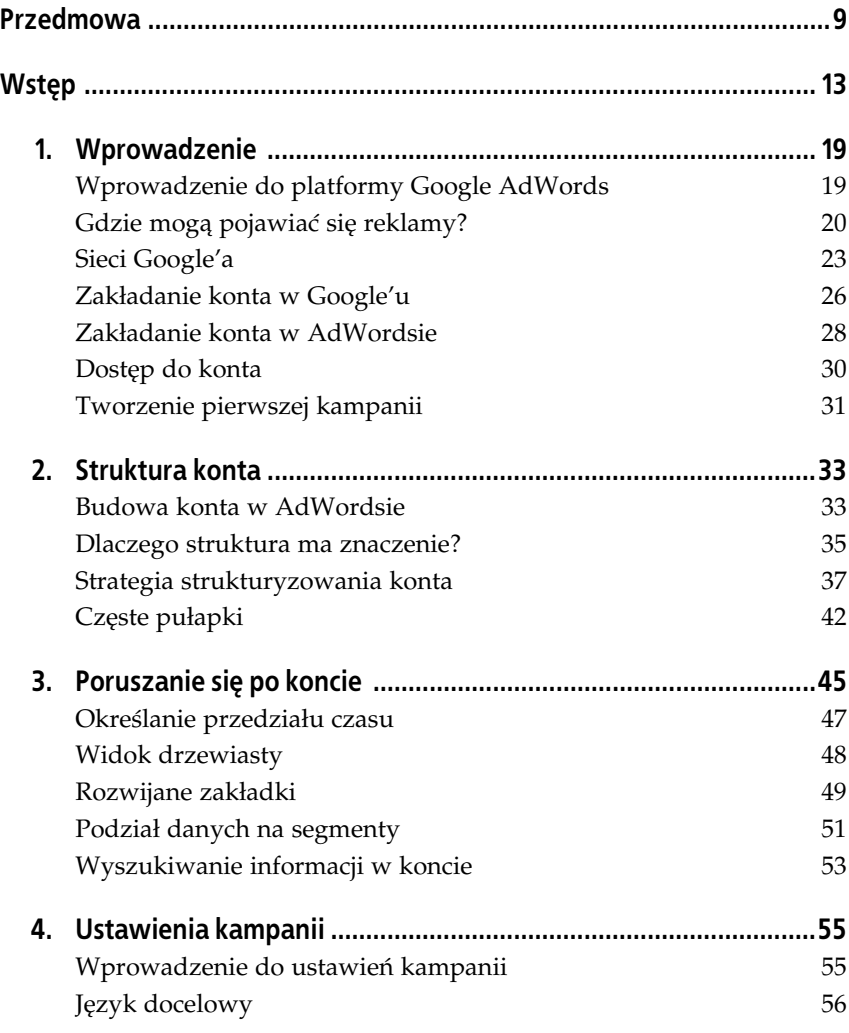

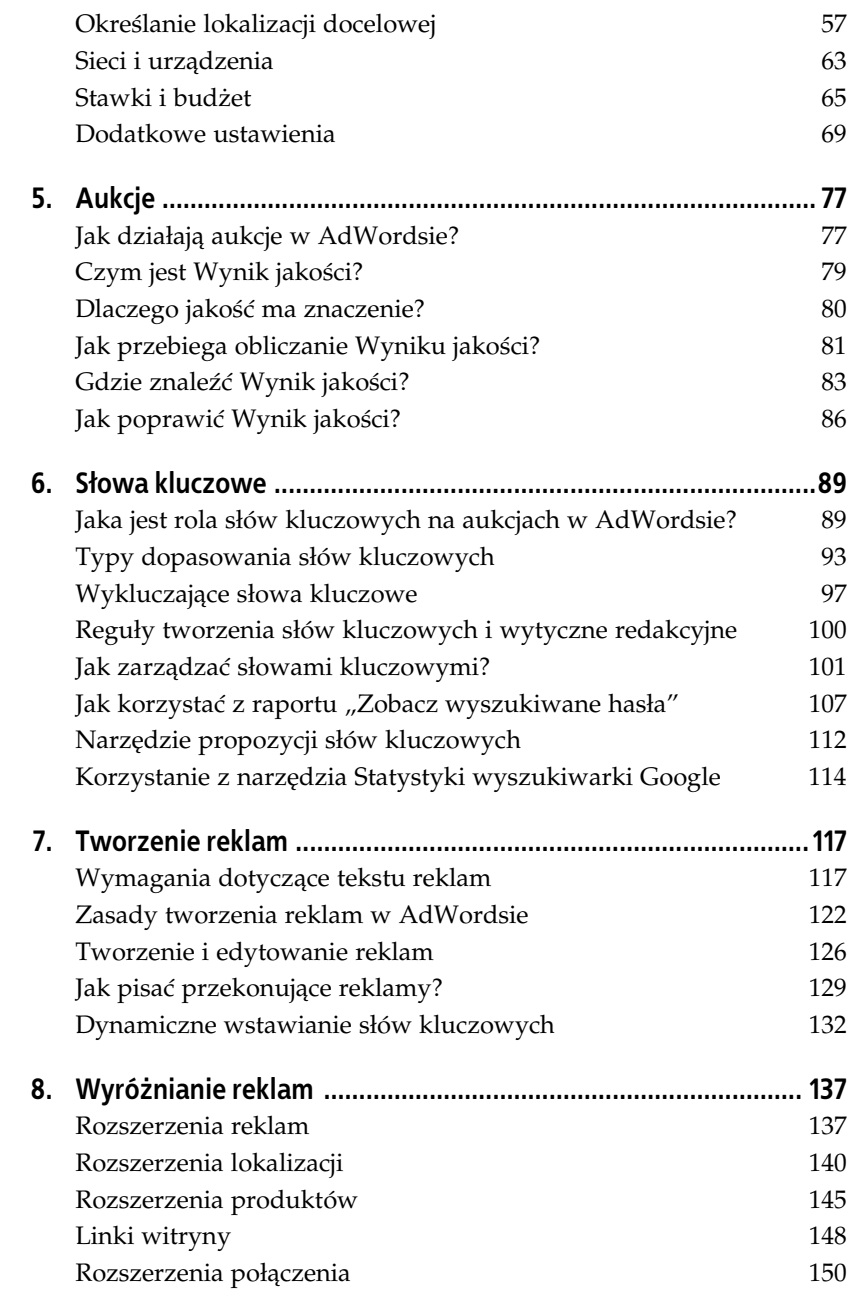

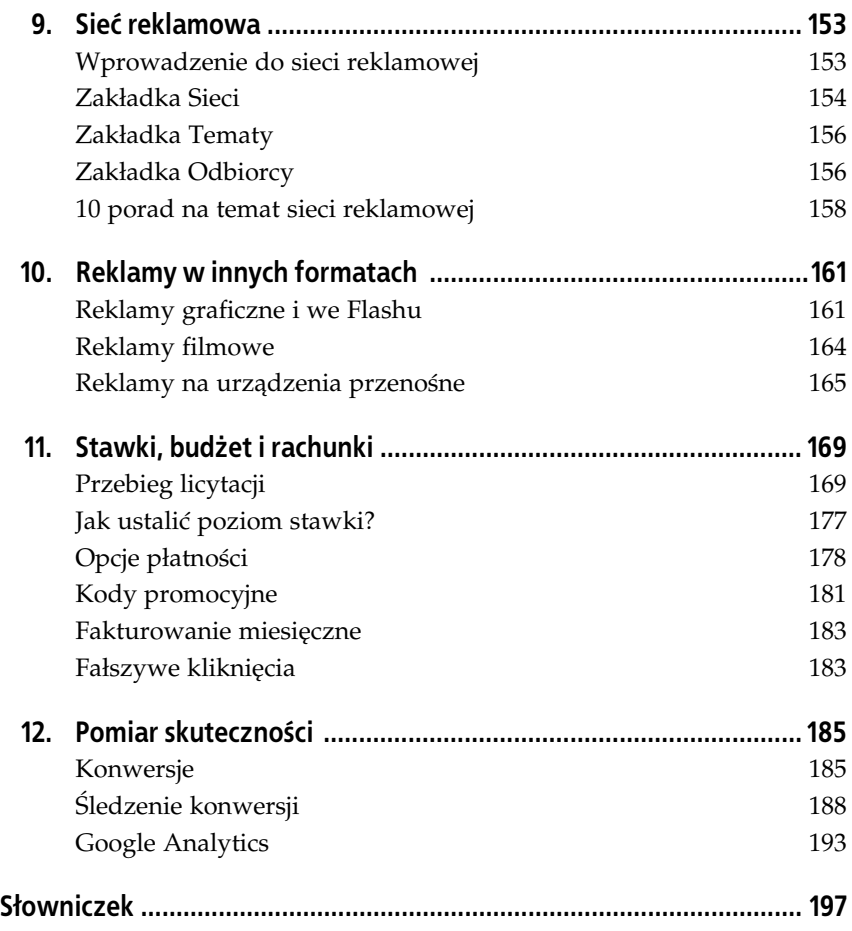

## **O autorze**

Anastasia Holdren jest prezesem firmy SEM Training, świadczącej usługi z zakresu szkoleń i konsultingu dla reklamodawców korzystających z platformy Google AdWords. Stasia jest jednym z dwóch posiadaczy certyfikatu Authorized AdWords Seminar Leader. We współpracy z firmą Google prowadziła w 2006 roku pilotażową edycję programu szkoleń Seminars for Success. Od tego czasu wyszkoliła tysiące reklamodawców z całego świata.

Stasia ma 15 lat doświadczenia w zarządzaniu projektami z obszaru technologii internetowych i programami marketingu w internecie. Zanim zajęła się szkoleniami, zajmowała stanowisko wiceprezesa w firmie Sitening, która opracowała narzędzie Raven Internet Marketing Tools.

Karierę Stasia rozpoczynała na obszarze Bostonu. Przed przeprowadzką do Nashville pracowała nad witryną dziennika "Boston Globe" (*Boston.com*) i w działającej w regionie Bostonu agencji konsultingowej do spraw sieci WWW.

Stasia pracowała z wieloma klientami, takimi jak Osram Sylvania, Harvard Business School Executive Education, *eMarketer.com*, *NashvillePost.com*, Cannondale, Air Jamaica, the National Federation of Independent Business, Psychiatric Services i TravelCenters of America.

Stasia ukończyła studia z literatury angielskiej i dziennikarstwa na Uniwersytecie stanu Massachusetts w Amherst. Mieszka z rodziną w Nashville w stanie Tennessee. Kiedy nie korzysta z internetu, poszukuje równowagi, praktykując jogę, uprawiając ogród i szkoląc psa.

# **ROZDZIAŁ 4. Ustawienia kampanii**

### **Wprowadzenie do ustawie kampanii**

Ustawienia kampanii służą do administrowania kontem w AdWordsie. Są określane na poziomie kampanii i dotyczą wszystkich należących do niej grup reklam.

Wielu reklamodawców ma trudności z ustaleniem, czy należy utworzyć nową kampanię, czy grupę reklam w ramach istniejącej kampanii. Odpowiedź jest prosta — jeśli wszystkie ustawienia istniejącej kampanii są właście, należy dodać nową grupę reklam należącą do tej kampanii. Jeżeli potrzebne są specyficzne ustawienia, w tym niezależny budżet, należy utworzyć nową kampanię. W tym rozdziale opisano, jak poszczególne ustawienia kampanii wpływają na grupy reklam.

Każdej kampanii trzeba przypisać niepowtarzalną nazwę. Nie wpływa ona w żaden sposób na wyniki aukcji w AdWordsie, jednak stosowanie logicznych nazw ułatwia pracę. Domyślna nazwa nowej kampanii to *Kampania nr [numer]*. Lepszym rozwiązaniem jest nazwanie każdej kampanii na podstawie specyficznych dla niej cech. Jeśli nowa kampania ma działać tylko w sieci reklamowej i być skierowana do mieszkańców Szczecina, odpowiednią nazwą jest "Szczecin — sieć reklamowa". Inną kampanię, prowadzoną w wyszukiwarce Google w obszarze Poznania, można nazwać "Poznań — tylko wyszukiwarka". Reklamodawca może przypisać kampanii dowolną nazwę, jednak odpowiednie określenia ułatwiają zarządzanie kontem.

Przyjrzyjmy się ustawieniom kampanii wpływającym na aukcje w AdWordsie.

# **Język docelowy**

Interfejs AdWordsa umożliwia reklamodawcom wybór w każdej kampanii wielu języków (zobacz rysunek 4.1), jednak wyświetla odbiorcom reklamy bez ich tłumaczenia. Można na przykład wybrać jako języki docelowe polski i hiszpański, ale reklamy będą się pojawiać w języku, w jakim je napisano. Dlatego zachęcam do tworzenia dla każdego języka osobnej kampanii.

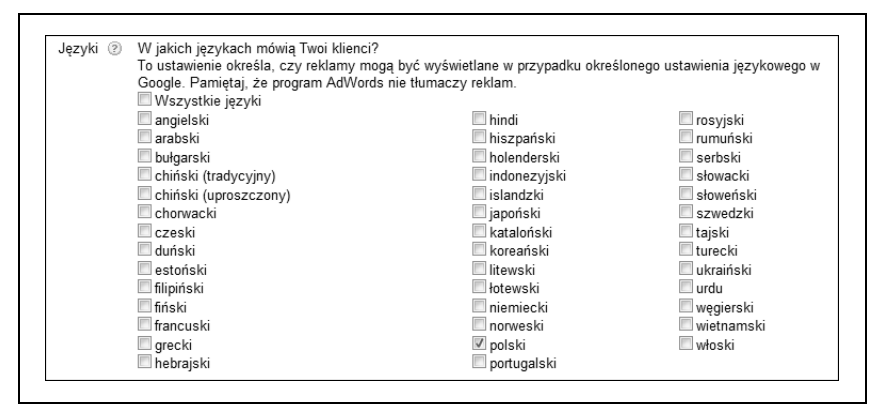

*Rysunek 4.1. Dost-pne j-zyki*

Jezyk używany na stronie z wynikami wyszukiwania w wyszukiwarce Google zależy od ustawień przeglądarki wybranych przez użytkownika. Użytkownik z Katowic może korzystać z witryny Google.pl, ale ustawić język interfejsu na hiszpański, tak jak na rysunku 4.2. Powinny się wtedy pojawić reklamy, dla których językiem docelowym jest hiszpański. Jeśli w ustawieniach kampanii wybrano hiszpański, a reklama napisana jest w innym języku, platforma AdWords może ją wyświetlić, ale jej nie przetłumaczy.

Użytkownik wyszukiwarki Google.com.mx z ustawionym w przeglądarce językiem angielskim powinien zobaczyć reklamy przeznaczone dla tego języka. Jak widać na rysunku 4.3, na stronie z wynikami wyszukiwania mogą się pojawiać reklamy w różnych językach.

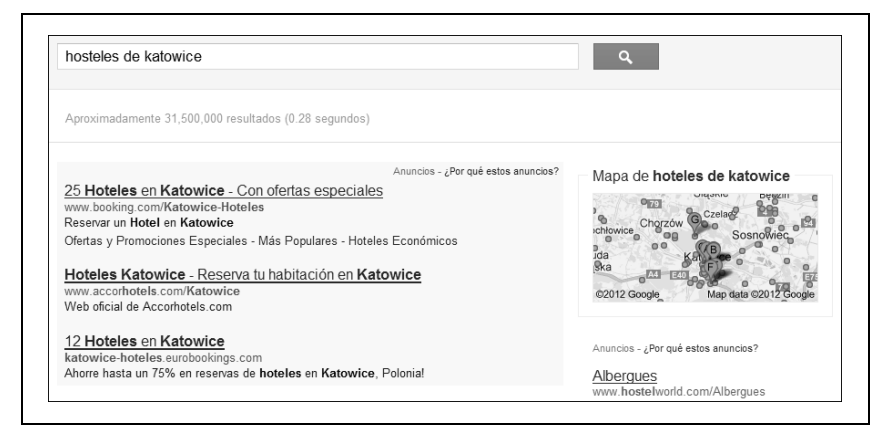

*Rysunek 4.2. Witryna Google.pl z hiszpaskim interfejsem*

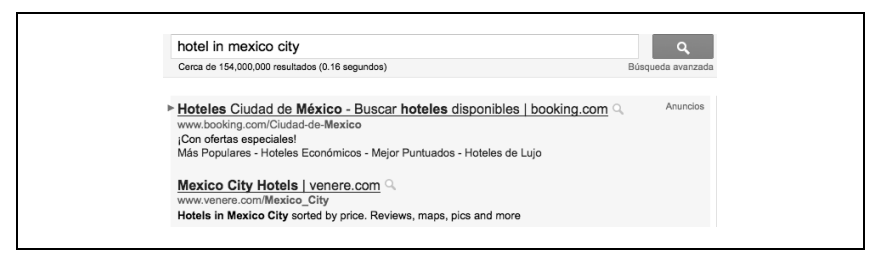

*Rysunek 4.3. Witryna Google.com.mx z angielskim interfejsem*

## **Okre-lanie lokalizacji docelowej**

Widoczna na rysunku 4.4 sekcja *Lokalizacje i języki* umożliwia reklamodawcom określenie, w których obszarach świata reklamy mają się pojawiać. Ustawienia domyślne zależą od konta. W większości prowadzonych przeze mnie kont zlokalizowanych w Stanach Zjednoczonych reklamy domyślnie wyświetlane są w Stanach Zjednoczonych lub w Stanach Zjednoczonych i Kanadzie; w Polsce jest to zwykle tylko Polska.

Jeśli żadna z opcji nie jest odpowiednia dla kampanii, należy kliknąć odnośnik *Pokaż mapę.* Prowadzi to do otwarcia widocznego na rysunku 4.5 okna*,* w którym można zaznaczyć lokalizację docelową reklam.

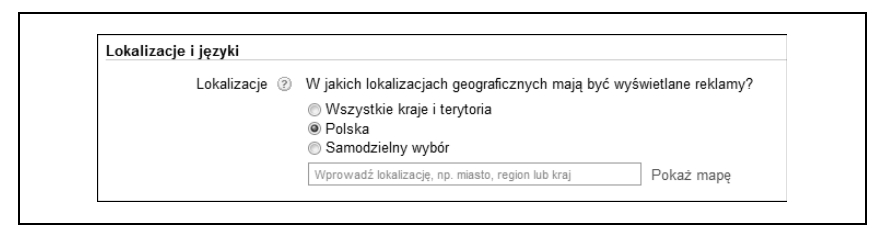

*Rysunek 4.4. Okrelanie lokalizacji docelowej*

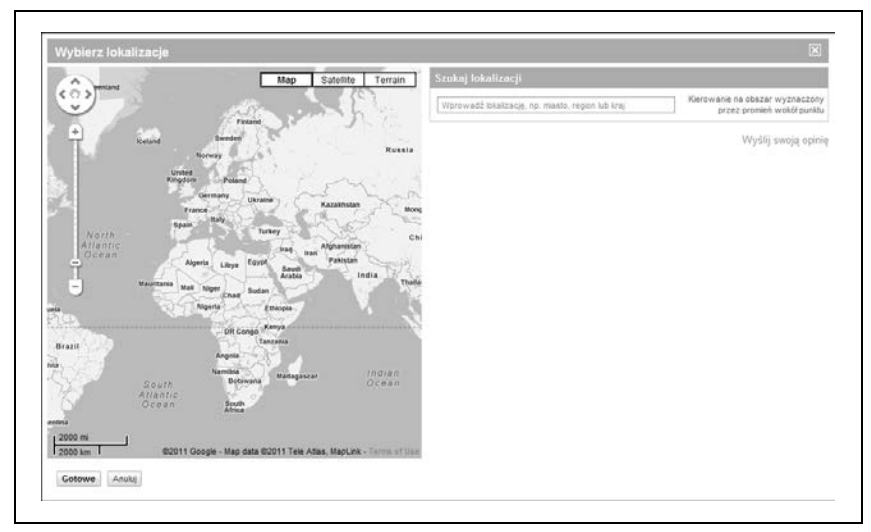

Rysunek 4.5. Wybierz lokalizacje, w których mogą pojawiać się reklamy

Aby wybrać lokalizację, wprowadź jej nazwę w polu *Wprowadź lokalizację*. Pojawi się lista dopasowań*,* z której za pomocą odnośnika *Dodaj* można wybrać lokalizacje docelowe. Można też wykluczyć określone lokalizacje. W tym celu wpisz nazwę niepożądanego obszaru w polu *Wprowadź lokalizację,* a następnie kliknij odnośnik *Wykluc*z przy danym obszarze. Możesz na przykład wyświetlać reklamy w całej Polsce z wyłączeniem województwa mazowieckiego. Wykluczanie lokalizacji przedstawiono na rysunku 4.6.

Po kliknięciu odnośnika *Kierowanie na obszar wyznaczony przez promień* wokół punktu można podać centralny punkt obszaru docelowego i wielkość promienia wokół niego (rysunek 4.7). Centralną lokalizację należy wpisać w polu *Utwórz cel w pobliżu*. Zalecany minimalny promień to 16 kilometrów, a maksymalny — 800 kilometrów.

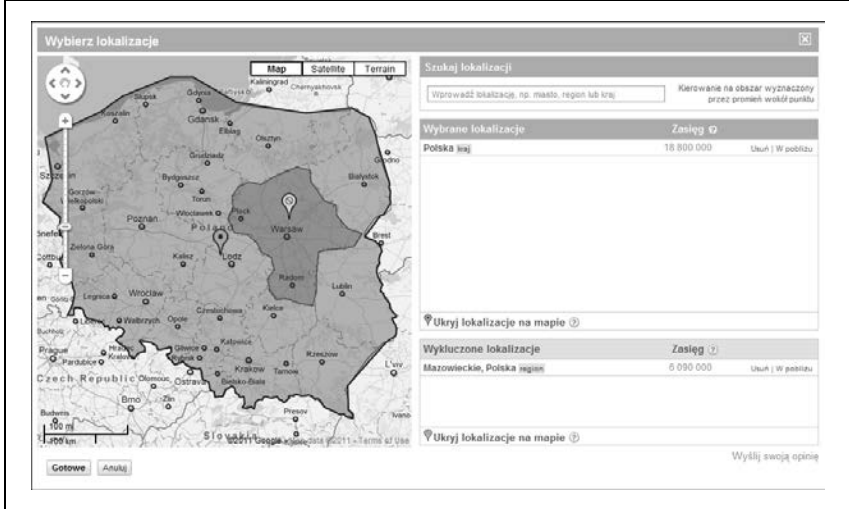

*Rysunek 4.6. Wyczanie lokalizacji z obszaru docelowego*

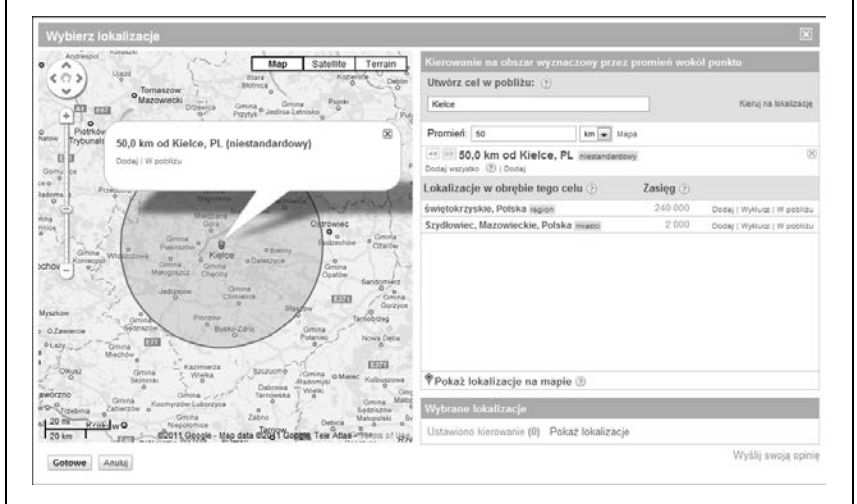

*Rysunek 4.7. Okrelanie centralnego punktu obszaru docelowego*

Możliwe jest też podanie listy lokalizacji, tak jak na rysunku 4.8. Można tu zastosować dowolne lokalizacje rozpoznawane w AdWordsie, w tym kody pocztowe. Podanie kodu pocztowego powoduje zastosowanie w AdWordsie 32-kilometrowego promienia wokół wybranego miejsca.

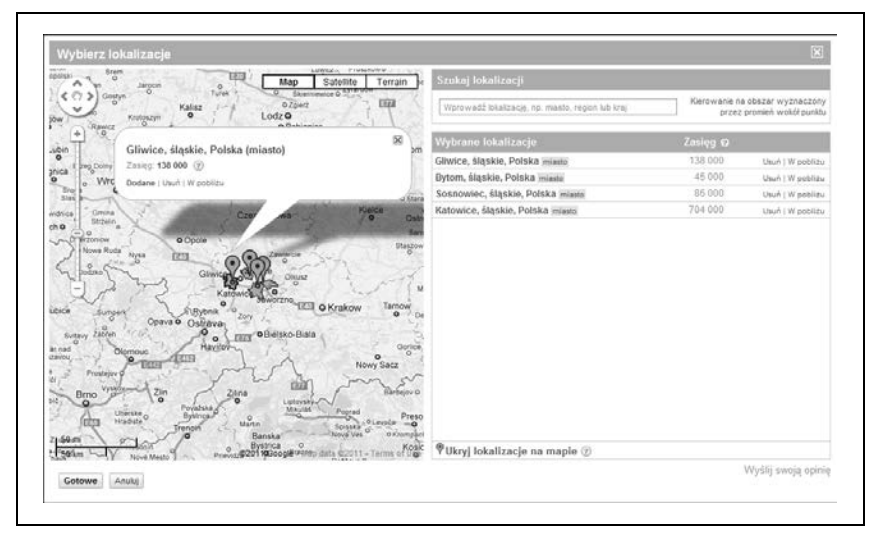

*Rysunek 4.8. Lista lokalizacji docelowych*

#### **Zaawansowane opcje okre-lania lokalizacji**

AdWords udostępnia zaawansowane opcje dodawania i wykluczania lokalizacji dla sieci wyszukiwania. Opcje te dostępne są w sekcji *Zaawanso*wane opcje lokalizacji i widoczne na rysunku 4.9. Reklamodawcy korzystający z domyślnej metody określania lokalizacji, *Kieruj na podstawie lokalizacji fizycznej lub zamiaru wyszukiwania (opcja zalecana),* mogą wyświetlać reklamy użytkownikom z obszaru docelowego, a także osobom podającym w zapytaniach nazwy specyficzne dla danej lokalizacji. Inne możliwości to uwzględnianie samej lokalizacji fizycznej lub zamiaru wyszukiwania.

| Metoda kierowania (?)   | © Kieruj na podstawie lokalizacji fizycznej lub zamiaru wyszukiwania (opcja zalecana) ②               |
|-------------------------|----------------------------------------------------------------------------------------------------|
| Tylko sieć wyszukiwania | Kieruj na podstawie lokalizacji fizycznej: sygnały lokalizacyjne z urządzeń 2                         |
|                         | $\odot$ Kierui na podstawie zamiaru wyszukiwania: hasła lokalizacii w zapytaniach użytkownika $\odot$ |
| Metoda wykluczania (?)  | Wykluczaj tylko według lokalizacji fizycznej (opcja zalecana) 2                                       |
| Tylko sieć wyszukiwania | Wykluczaj tylko według lokalizacji fizycznej i zamiaru wyszukiwania 2                                 |

*Rysunek 4.9. Zaawansowane opcje okrelania lokalizacji*

W jaki sposób można wykorzystać te opcje? Załóżmy, że kampania ma być prowadzona w województwie śląskim. Opcja domyślna powoduje, że reklamy mogą się pojawić u użytkowników z tego województwa, a także u osób, które — niezależnie od lokalizacji fizycznej — wprowadziły nazwy specyficzne dla województwa śląskiego.

Reklamy może zobaczyć na przykład użytkownik z Katowic. Mogą się one pojawić także u użytkownika z Radomia w województwie mazowieckim, jeśli zapytanie obejmuje nazwy specyficzne dla województwa śląskiego (na przykład trasy rowerowe w województwie śląskim).

Jeli zaznaczona jest opcja *Kieruj na podstawie lokalizacji fizycznej; sygnay lokalizacyjne z urządzeń,* reklamy będą widoczne tylko dla użytkowników fizycznie zlokalizowanych w województwie śląskim. Osoba z Radomia nie zobaczy reklamy, nawet jeśli zapytanie obejmuje nazwę Śląskie lub dokładnie pasuje do słowa kluczowego. Przyjrzyj się tabeli 4.1.

| Lokalizacja<br>docelowa | Słowo kluczowe            | Zapytanie                   | Lokalizacja<br>użytkownika | Reklama jest<br>widoczna? |
|-------------------------|---------------------------|-----------------------------|----------------------------|---------------------------|
| ślaskie                 | trasy rowerowe<br>ślaskie | trasa rowerowa<br>w śląskim | Katowice, śląskie          | tak                       |
| ślaskie                 | trasy rowerowe<br>śląskie | trasa rowerowa<br>w śląskim | Radom.<br>mazowieckie      | nie                       |

*Tabela 4.1. Kierowanie na podstawie lokalizacji fizycznej*

Kierowanie oparte na celu wyszukiwania wymaga określenia specyficznej lokalizacji w zapytaniu, przy czym lokalizacja fizyczna użytkownika nie ma wtedy znaczenia. Osoba z Katowic szukająca tras rowerowych nie zobaczy reklamy, o ile nie wpisze w zapytaniu nazwy Śląskie lub zbliżonego określenia. Przyjrzyj się tabeli 4.2.

*Tabela 4.2. Kierowanie na podstawie lokalizacji fizycznej*

| Lokalizacja<br>docelowa | Słowo kluczowe | Zapytanie                   | Lokalizacja<br>użytkownika | Reklama jest<br>widoczna? |
|-------------------------|----------------|-----------------------------|----------------------------|---------------------------|
| ślaskie                 | trasy rowerowe | trasa rowerowa<br>w śląskim | Katowice, śląskie          | tak                       |
| ślaskie                 | trasy rowerowe | trasa rowerowa              | Katowice, śląskie          | nie                       |
| ślaskie                 | trasy rowerowe | trasa rowerowa SL           | Radom.<br>mazowieckie      | tak                       |

Opcja wykluczania lokalizacji działa podobnie. Reklamodawca może zablokować wyświetlanie reklam użytkownikom ze specyficznych lokalizacji fizycznych lub na podstawie lokalizacji fizycznej i zamiaru wyszukiwania. W jaki sposób można wykorzystać te opcje?

Ustawienie domyślne, blokowanie na podstawie lokalizacji fizycznej, zapobiega wyświetlaniu reklam użytkownikom fizycznie umiejscowionym w wykluczonych lokalizacjach. Oznacza to, że osoby zlokalizowane w innych miejscach mogą zobaczyć reklamę.

Załóżmy, że reklamodawca z Katowic w województwie śląskim prowadzi skuteczną lokalną kampanię marketingową i chce wykorzystać AdWordsa do promocji firmy w innych regionach. Opcja wykluczania pozwala zablokować wyświetlanie reklam lokalnie. Użytkownik z Sosnowca, który użyje w zapytaniu nazwy Katowice, może zobaczyć reklamy. Osoby z wykluczonej lokalizacji (z Katowic) — nie. Przyjrzyj się tabeli 4.3.

| Lokalizacja<br>docelowa | Lokalizacja<br>wykluczona | Słowo<br>kluczowe | Zapytanie                  | Lokalizacja<br>użytkownika | Reklama jest<br>widoczna? |
|-------------------------|---------------------------|-------------------|----------------------------|----------------------------|---------------------------|
| ślaskie                 | Katowice                  | trasa<br>rowerowa | trasa rowerowa             | Katowice.<br>ślaskie       | $\mathbf{r}$<br>nie       |
| śląskie                 | Katowice                  | trasa<br>rowerowa | trasa rowerowa<br>Katowice | Sosnowiec,<br>ślaskie      | tak                       |
| śląskie                 | Katowice                  | trasa<br>rowerowa | trasa rowerowa             | Sosnowiec,<br>ślaskie      | tak                       |

*Tabela 4.3. Wykluczanie na podstawie lokalizacji fizycznej*

Wykluczanie na podstawie lokalizacji fizycznej i zamiaru wyszukiwania blokuje wyświetlanie reklam użytkownikom zlokalizowanym fizycznie w wykluczonym obszarze, a także osobom używającym w zapytaniu pojęć specyficznych dla lokalizacji. Zapoznaj się z tabelą 4.4.

*Tabela 4.4. Wykluczanie na podstawie lokalizacji fizycznej i celu wyszukiwania*

| Lokalizacja<br>docelowa | Lokalizacja<br>wykluczona | Słowo<br>kluczowe    | Zapytanie                  | Lokalizacja<br>użytkownika | Reklama jest<br>widoczna? |
|-------------------------|---------------------------|----------------------|----------------------------|----------------------------|---------------------------|
| śląskie                 | Katowice                  | trasa<br>rowerowa SL | trasa rowerowa             | Katowice.<br>ślaskie       | $\mathbf{r}$<br>nie       |
| śląskie                 | Katowice                  | trasa<br>rowerowa SL | trasa rowerowa<br>Katowice | Sosnowiec.<br>ślaskie      | nie                       |
| śląskie                 | Katowice                  | trasa<br>rowerowa SL | trasa rowerowa             | Sosnowiec.<br>ślaskie      | tak                       |

# Sieci i urządzenia

Sekcja *Sieci i urzdzenia* obejmuje prawdopodobnie najmniej przyjazne niedoświadczonym użytkownikom opcje kampanii. Przy tworzeniu nowej kampanii w sekcji tej zaznaczona jest opcja *Wszystkie dostępne witryny,* po której w interfejsie znajduje się uwaga (Zalecane dla nowych reklamodawców) (zobacz rysunek 4.10).

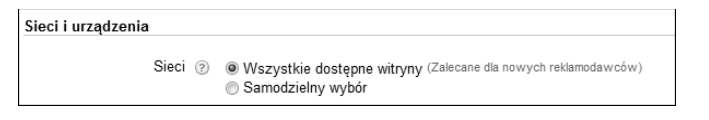

Rysunek 4.10. Sieci domyślnie ustawione są na wszystkie dostępne witryny

Jednak nowi reklamodawcy powinni zrobić coś zupełnie *przeciwnego* i wyłączyć sieci. Oto powód: sieć reklamowa funkcjonuje zupełnie inaczej niż wyszukiwarka Google. Różne są listy słów kluczowych, odmienne mogą być także reklamy i stawki. Różne powinny być również oczekiwania i cele.

Zastanów się nad następującą sytuacją: u użytkownika na strychu zagnieździły się nietoperze, dlatego wpisuje w wyszukiwarce Google zapytanie usuwanie nietoperzy Katowice. Firma specjalizująca się w ekologicznym usuwaniu dzikich zwierząt licytuje to wyrażenie i wyświetla adekwatną reklamę, kiedy użytkownik potrzebuje takiej usługi. Doskonale! Firma ta ma dużą szansę na zyskanie nowego klienta.

Rozważmy teraz sieć reklamową. Tym razem użytkownik nie szuka informacji o usuwaniu nietoperzy. Możliwe, że dana osoba uwielbia te zwierzęta i odwiedza stronę www.HGTV.com w poszukiwaniu wskazówek dotyczących wabienia nietoperzy (zobacz rysunek 4.11). W tej sytuacji w sieci reklamowej mogą się pojawić reklamy związane z nietoperzami, ale niedostosowane do potrzeb użytkownika.

Ważne jest to, że użytkownik, który widzi reklamę, może nie potrzebować produktów firmy lub nie mieć zamiaru ich zakupu. Platforma AdWords umożliwia wyświetlanie reklam w milionach miejsc, dlatego sieć reklamowa może doprowadzić do poważnego nadwyrężenia budżetu. Liczne miejsca są korzystne w kontekście długoterminowej strategii budowania wizerunku marki. Inne mogą nie generować zyskownego ruchu, dlatego należy je wykluczyć. Monitorowanie miejsc reklamowych i zarządzanie nimi jest pracochłonne oraz wymaga uwagi i różnych strategii optymalizacji.

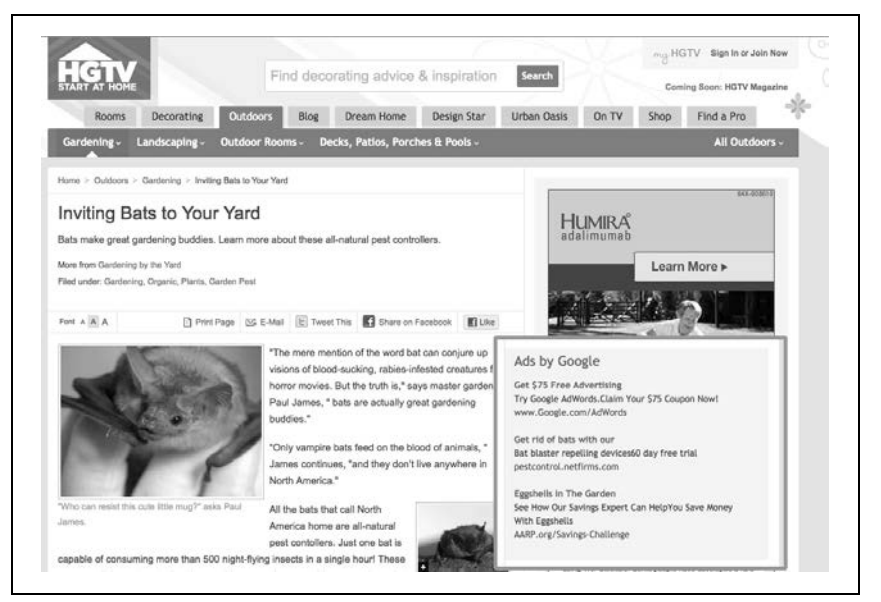

*Rysunek 4.11. Reklamy w sieci reklamowej Google'a (na stronie widoczny jest artyku Zapro nietoperze na swoje podwórko, a druga reklama w sieci reklamowej ma nagówek Pozbd si- nietoperzy za pomoc…)*

Nowych reklamodawców zachęcam do ustawienia początkowo opcji widocznych na rysunku 4.12. Zacznij od samej wyszukiwarki Google (i partnerów wyszukiwania, jeśli chcesz zwiększyć zasięg). Naucz się korzystać z AdWordsa. Następnie przygotuj odrębną, eksperymentalną kampanię przeznaczoną dla sieci reklamowej (opisano ją szczegółowo w rozdziale 9.).

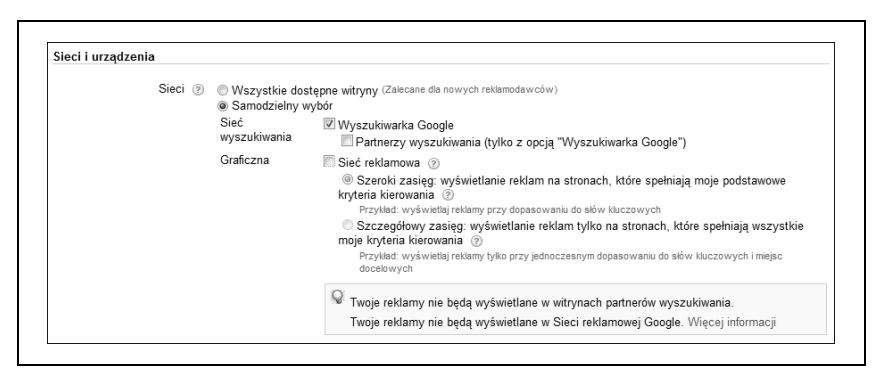

*Rysunek 4.12. Aby oddzieli sie wyszukiwania od reklam graficznych, kliknij przycisk Samodzielny wybór*

**64 Rozdzia 4. Ustawienia kampanii**

#### Kup książkę **Poleć książkę**

Sekcja *Urządzenia* pozwala określić, w jakich urządzeniach reklamy mogą się pojawiać. Dostępne opcje to desktopy i laptopy, urządzenia przenośne z przeglądarkami internetowymi z pełną funkcjonalnością i tablety z przeglądarkami internetowymi z pełną funkcjonalnością. Podobnie jak w sekcji dotyczącej sieci, tak i tu domyślnie wszystkie opcje są zaznaczone, co widać na rysunku 4.13. Choć nie powoduje to zwykle takich kosztów jak korzystanie z sieci reklamowej, także tutaj uzasadnione jest uruchomienie odrębnej kampanii. Dlaczego? Pomyśl, w jaki sposób wyszukiwanie w telefonie różni się od wyszukiwania za pomocą standardowej klawiatury. Zapytania w urządzeniach przenośnych są zwykle krótsze i bardziej specyficzne dla lokalizacji. Użytkownik telefonu komórkowego często szuka czegoś w pobliżu, na przykład miejsca, gdzie może coś zjeść lub zrobić zakupy. Dlatego słowa kluczowe, reklamy i strony wejściowe (które muszą wyglądać dobrze na ekranie telefonu) mogą być inne niż w kampaniach nieprzeznaczonych dla urządzeń przenośnych.

```
Urządzenia 2 @ Wszystkie dostępne urządzenia (Zalecane dla nowych reklamodawców)
            Samodzielny wybór
```
Rysunek 4.13. Aby oddzielić komputery od urządzeń przenośnych, zaznacz opcję *Samodzielny wybór*

Zaznaczenie opcji Samodzielny wybór powoduje odsłonięcie wszystkich opcji związanych z urządzeniami, a także opcji zaawansowanych, obejmujących systemy operacyjne, dostawców i Wi-Fi, widocznych na rysunku 4.14. Opcja Wi-Fi powoduje wyświetlanie reklam w urządzeniach przenośnych połączonych z sieciami Wi-Fi, a nie z sieciami konkretnych dostawców. Na rysunku 4.15 pokazano, jakie produkty i usługi cieszą się największą popularnością wśród użytkowników smartfonów.

## **Stawki i budżet**

Sekcja *Stawki i budżet* umożliwia określenie preferowanego modelu licytowania i dziennego budżetu dla danej kampanii. Opcje dotyczące licytacji omówiono w rozdziale 11. Początkujący reklamodawcy powinni wybrać ustawienie *Nacisk na kliknięcia — użyj maksymalnych stawek* CPC. W nim zalecam wybranie początkowo opcji *Samodzielnie ustawię stawki za kliknięcie,* widocznej na rysunku 4.16.

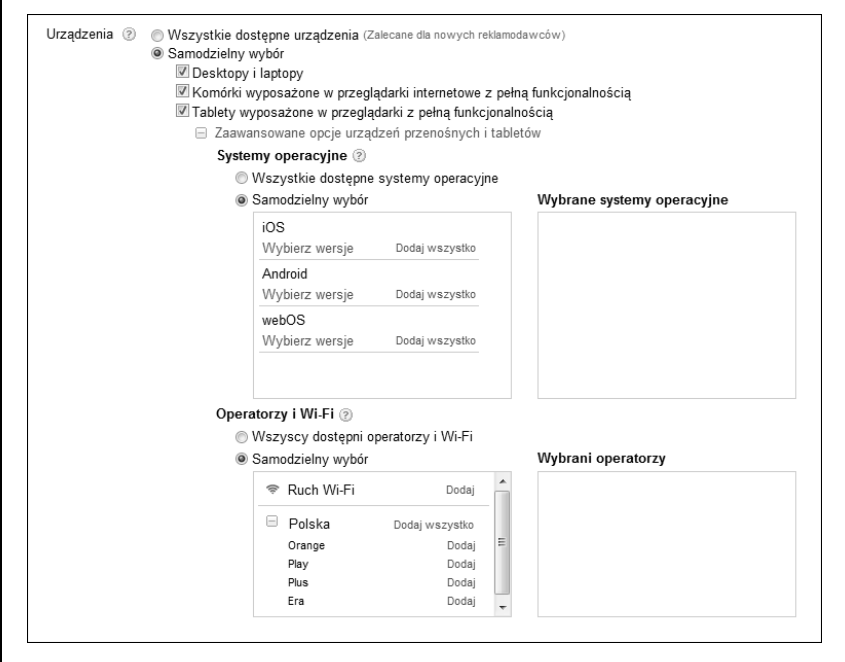

*Rysunek 4.14. Zaawansowane opcje dotyczce urzdze przenonych i tabletów*

Budżet jest określany w całych złotych. Minimalny dzienny budżet to złotówka. Warto pamiętać, że budżet dotyczy tylko danej kampanii. Jeśli prowadzisz kilka kampanii, łączne dzienne wydatki to suma budżetów wykorzystanych we wszystkich kampaniach. Im wyższy budżet kampanii, tym więcej razy w ciągu dnia słowa kluczowe z należących do niej grup reklam mogą spowodować pojawienie się reklam. AdWords nie dyskryminuje reklamodawców z niskim budżetem. Ograniczone środki powodują tylko tyle, że firma dla danych słów kluczowych będzie uczestniczyć w mniejszej liczbie aukcji w ciągu dnia.

Na rysunku 4.17 przedstawiono zalecany budżet oparty na słowach kluczowych wybranych w kampanii. Jeśli dopiero uruchamiasz kampanię, platforma nie podaje sugerowanego budżetu. Jeżeli AdWords uzna, że z uwagi na ograniczony budżet kampania traci emisje, zasugeruje podniesienie budżetu. Warto pamiętać, że podawana wartość nie jest oparta na celach biznesowych lub danych dotyczących konwersji, ale tylko na liczbie impresji i kliknięć dostępnych w danej puli słów kluczowych.

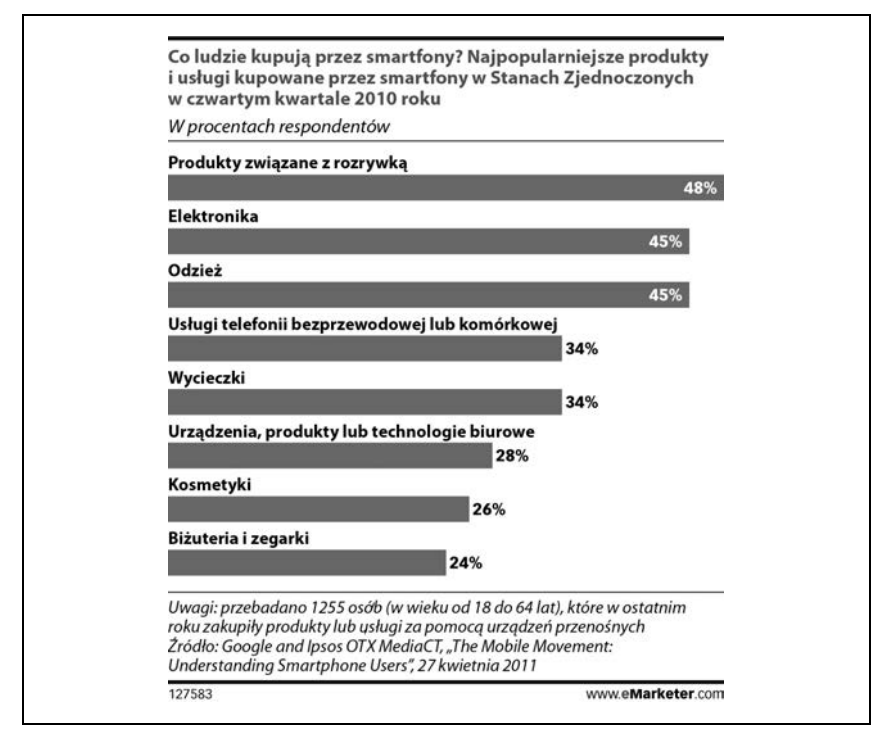

*Rysunek 4.15. Wedug raportu z kwietnia 2011 roku, opracowanego przez firmy Google i Ipsos OYX MediaCT, a przedstawionego w serwisie eMarketer, uytkownicy smartfonów w Stanach Zjednoczonych w czwartym kwartale 2010 roku najcz-ciej kupowali produkty zwizane z rozrywk*

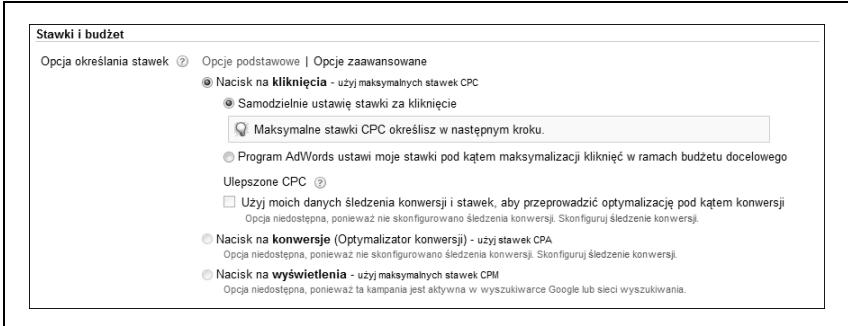

*Rysunek 4.16. Opcje licytowania*

#### Kup książkę **Poleć książkę**

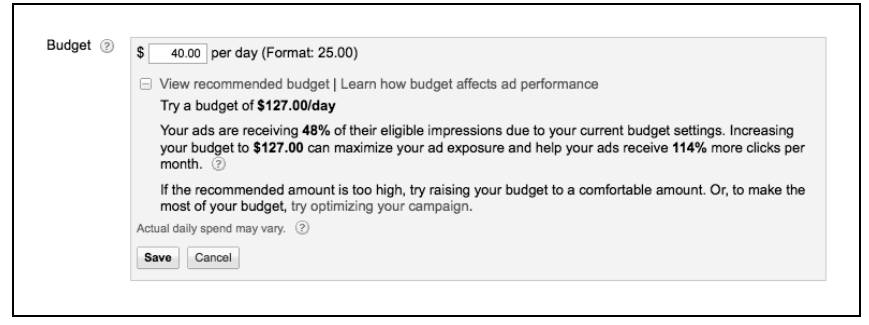

*Rysunek 4.17. Zalecany budżet* 

### **Metoda wy-wietlania**

W sekcji dotyczącej budżetu znajduje się sekcja podrzędna o nazwie *Metoda wywietlania (zaawansowana)*. Na rysunku 4.18 pokazano dostpne opcje — *Standardowe* (domylna) i *Przyspieszone*.

```
□ Metoda wyświetlania (zaawansowana)
Metoda wyświetlania 2 @ Standardowa: reklamy są wyświetlane w stałych odstępach czasu
                        Rrzyspieszona: wyświetlaj reklamy jak najszybciej
```
*Rysunek 4.18. Metody dostarczania*

Wyświetlanie standardowe oznacza, że AdWords próbuje równomiernie rozłożyć wyświetlanie reklam w 24-godzinnym okresie (z uwzględnieniem ustawionego budżetu). Okres ten jest mierzony od północy do północy na podstawie strefy czasowej ustawionej przy tworzeniu konta.

Załóżmy, że kampania obejmuje słowa kluczowe, które mogą powodować miliony wyświetleń reklam każdego dnia. Na podstawie średniego współczynnika klikalności AdWords szacuje liczbę prawdopodobnych kliknięć. Jeśli budżet kampanii wystarcza na pokrycie wszystkich szacowanych kliknięć, AdWords próbuje wyświetlać reklamy dla każdego adekwatnego zapytania. Co się jednak dzieje, jeśli budżet kampanii nie wystarcza na pokrycie szacowanych kliknięć i reklamodawca może sobie pozwolić tylko na 25 kliknięć dziennie? Wtedy AdWords rozkłada wyświetlanie reklam na 24 godziny na podstawie budżetu. Często to właśnie dlatego reklamodawcy nie widzą reklam w trakcie sprawdzania ich w wyszukiwarce Google. Możliwe, że reklamodawca nie brał udziału w danej aukcji.

Inna możliwość to wyświetlanie przyspieszone. To ustawienie pozwala reklamodawcom wyświetlać reklamy tak często, jak to możliwe, niezależnie od wysokości budżetu. Wtedy AdWords pokazuje reklamy do czasu wyczerpania się dziennego budżetu kampanii. Następnie wyświetlanie reklam jest wstrzymywane do kolejnego dnia.

### **Dodatkowe ustawienia**

Ostatnia grupa ustawień obejmuje dwie kategorie — rozszerzenia reklam i ustawienia zaawansowane. Rozszerzenia reklam omówiono w rozdziale 8. Jeśli dopiero zaczynasz korzystać z AdWordsa, na razie pomiń tę sekcję. Pod rozszerzeniami reklam znajdują się ustawienia zaawansowane, które umożliwiają dopracowanie kampanii na kilka sposobów. Przyjrzyjmy się im.

#### Harmonogram: data rozpoczęcia, data zakończenia, **harmonogram wy-wietlania reklam**

Pierwsza sekcja, o nazwie *Harmonogram: data rozpoczęcia, data zakończenia,* harmonogram wyświetlania reklam, umożliwia ustawienie daty zakończenia kampanii, jeśli jest to potrzebne. Domyślnie data ta nie jest określona. Następna opcja dotyczy harmonogramu wyświetlania reklam i domyślnie ma wartość W*yświetlaj reklamy codziennie i o każdej porze*. Za pomocą tej opcji można włączać i wyłączać reklamy w konkretnych dniach oraz godzinach. Jeśli na przykład chcesz wyświetlać reklamy tylko wtedy, kiedy ktoś w firmie może odebrać telefon, zastosuj tę funkcję do zablokowania reklam w okresie, kiedy biuro jest zamknięte. Każdego dnia można ustawić do sześciu okresów wyświetlania reklam. W żaden sposób nie wpływa to na reguły aukcji, a jedynie ogranicza czas, w którym firma w nich uczestniczy. Godziny są podawane względem strefy czasowej ustawionej przy tworzeniu konta, a nie według strefy czasowej użytkowników.

Są dwa tryby określania harmonogramu wyświetlania reklam — podstawowy i z dostosowywaniem stawek. Za pomocą trybu podstawowego można wybrać dni i godziny. Tryb z dostosowywaniem stawek, przedstawiony na rysunku 4.19, zapewnia te same funkcje, a dodatkowo umożliwia zmianę stawki o określony procent. Aby na przykład licytować bardziej agresywnie w okresie od południa do północy każdego dnia roboczego, można podwyższyć stawkę w tych godzinach. Zwiększa to szanse na zdobycie miejsca reklamowego na aukcji w AdWordsie i na wyższe pozycje reklam. Jeśli chcesz wyświetlać reklamy w sobotę, ale ich pozycja ma wtedy mniejsze znaczenie, ogranicz stawki. Możesz też całkowicie wyłączyć reklamy w dowolnym dniu.

|              | Poniżej możesz zmienić ustawienia dla wybranych dni i godzin. Po ustawieniu żądanego harmonogramu, kliknij przycisk "Gotowe". Jeśli<br>chcesz zmienić wysokość stawek w określonych przedziałach czasu, przejdź do trybu dostosowywania stawek. (Możesz zawsze<br>powrócić do poprzedniego trybu). |               |      |      |       |       |                                                                             |
|--------------|----------------------------------------------------------------------------------------------------|---------------|------|------|-------|-------|-----------------------------------------------------------------------------|
|              | Przywróć ustawienia domyślne                                                                                                    |               |      |      |       |       | Tryb: Podstawowy   Dostosowywanie stawek 2 Zegar: 12-godzinny   24-godzinny |
| Dzień        | Przedział czasu                                                                                                    | % stawki 0:00 | 4:00 | 8:00 | 12:00 | 16:00 | 20:00                                                                       |
| Poniedziałek | $00:00 - 12:00$<br>$12:00 - 24:00$                                                                                                    | 100%<br>300%  |      |      |       |       |                                                                             |
| Wtorek       | $00:00 - 12:00$<br>12:00 - 24:00                                                                                                    | 100%<br>300%  |      |      |       |       |                                                                             |
| Środa        | $00:00 - 12:00$<br>$12:00 - 24:00$                                                                                                    | 100%<br>300%  |      |      |       |       |                                                                             |
| Czwartek     | $00:00 - 12:00$<br>$12:00 - 24:00$                                                                                                    | 100%<br>300%  |      |      |       |       |                                                                             |
| Piatek       | $00:00 - 12:00$<br>$12:00 - 24:00$                                                                                                    | 100%<br>300%  |      |      |       |       |                                                                             |
| Sobota       | Cały dzień                                                                                                    | 25%           |      |      |       |       |                                                                             |
| Niedziela    | Wstrzymane na cały dzień                                                                                                    |               |      |      |       |       |                                                                             |
|              |                                                                                                    |               |      |      |       |       | Europe/Warsaw                                                               |

*Rysunek 4.19. Harmonogram wywietlania reklam w trybie z dostosowywaniem stawek*

#### **Wy-wietlanie reklam: rotacja reklam,** ograniczenie liczby wyświetleń

Nastepna sekcja nosi nazwe *Wyświetlanie reklam: rotacja reklam, ograniczenie liczby wyświetleń.* W sekcji *Rotacja reklam* znajdują się trzy widoczne na rysunku 4.20 opcje.

*Optymalizacja pod kątem kliknięć* (to opcja domyślna)

Wyświetlane są reklamy z oczekiwaną największą liczbą kliknięć.

*Optymalizacja pod ktem konwersji*

Wyświetlane są reklamy z oczekiwaną największą liczbą konwersji.

*Wywietlaj naprzemiennie*

Reklamy są wyświetlane w bardziej równomierny sposób.

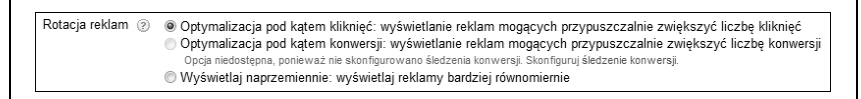

#### *Rysunek 4.20. Opcje rotacji reklam*

Rotacja reklam odbywa się przez porównywanie skuteczności różnych wersji reklam z tej samej grupy. Kiedy AdWords wykrywa, że konkretna wersja zapewnia więcej kliknięć, stopniowo wyświetla ją coraz częściej. Przy optymalizacji pod kątem konwersji faworyzowane są wersje reklam prowadzące do większej liczby konwersji. Jeżeli w AdWordsie nie zebrano wystarczających danych na temat konwersji, rotacja odbywa się w sposób domyślny (z optymalizacją pod kątem kliknięć). Opisane tu opcje są najłatwiejszym sposobem na optymalizację grup reklam przez początkujących reklamodawców. Reklamodawcy, którzy wolą samodzielnie przeprowadzać testy, mogą wybrać opcję równomiernego wyświetlania reklam.

Opcja ograniczania liczby wyświetleń reklam danej osobie, przedstawiona na rysunku 4.21, dotyczy tylko sieci reklamowej. Funkcja ta jest przydatna, jeśli wolisz wyświetlać reklamy większej liczbie osób, a nie wielokrotnie tym samym użytkownikom. Za pomocą tej funkcji możesz ograniczyć liczbę wyświetleń reklamy unikatowym użytkownikom. Domyślnie limity nie są aktywne, jednak AdWords umożliwia ograniczenie liczby wyświetleń dziennie lub tygodniowo, a także dla kampanii, grupy reklamowej i reklamy.

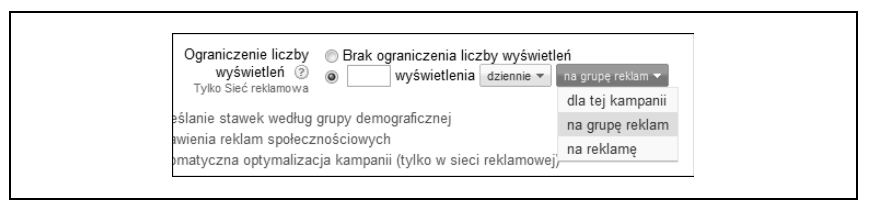

*Rysunek 4.21. Ograniczanie liczby wywietle w sieci reklamowej*

#### **Okre-lanie stawek wedug grupy demograficznej**

Określanie stawek według grupy demograficznej (zobacz rysunek 4.22) umożliwia reklamodawcom kontrolowanie wyświetlania reklam w wybranych witrynach sieci reklamowej.

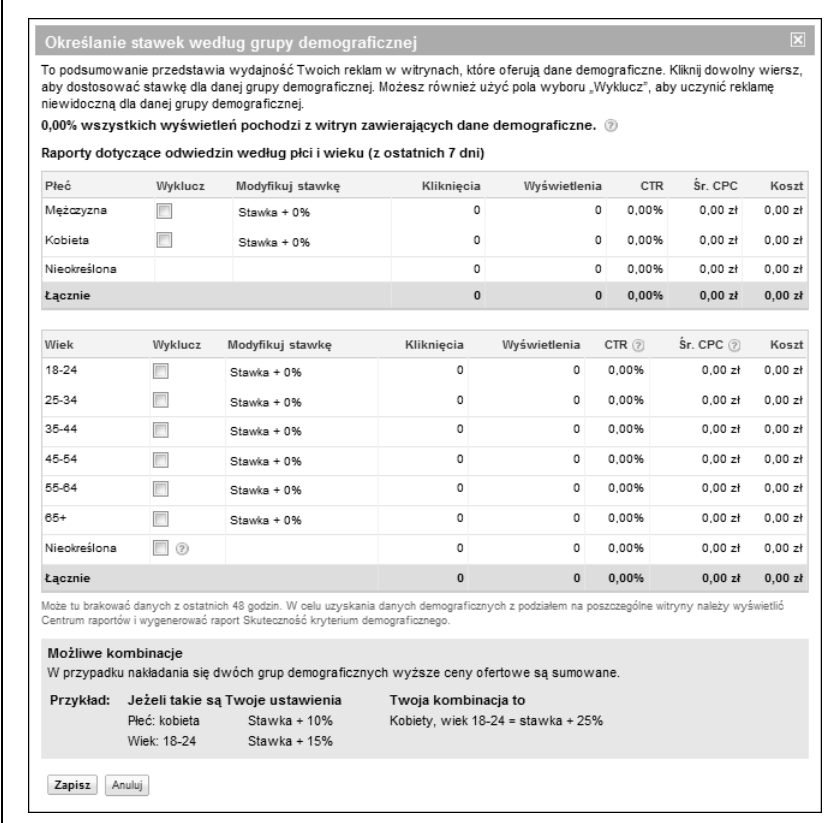

*Rysunek 4.22. Okrelanie stawek wedug grupy demograficznej (na podstawie pci i wieku)*

Jeśli właściciele witryny rejestrują dane demograficzne i udostępniają je w AdWordsie (oczywiście bez podawania danych osobowych użytkowników), można dodać lub wykluczyć witryny na podstawie tych danych. Rozwiązanie to nie jest dostępne w wyszukiwarce Google i u partnerów wyszukiwania, ponieważ w czasie wyszukiwania nie trzeba podawać wieku ani płci. Jednak użytkownicy witryn społecznościowych lub portali randkowych zwykle ujawniają wiek i płeć, co umożliwia uwzględnienie tych cech w licytacjach. Witryny z tej kategorii często się zmieniają. Najbardziej aktualną listę można znaleźć w Centrum pomocy produktu AdWords. Oto kilka przykadowych witryn z omawianej grupy:

- *Friendster.com*,
- *Mingleville.com*,
- *Multiply.com*,
- *Orkut.com*,
- *Ratemybody.com*,
- *Video.google.com*,
- *Youtube.com*.

Możesz wykluczyć użytkowników na podstawie wieku lub płci, a także określić procentowo wysokość stawki. Jednak zanim to zrobisz, przyjrzyj się wcześniejszym wynikom kampanii (jeśli dostępne są odpowiednie dane). Skuteczność reklam wśród różnych grup demograficznych może Cię zaskoczyć (lub nie).

#### Ustawienia reklam społecznościowych

Najnowszym dodatkiem do ustawień kampanii są opcje społecznościowe. Można jest stosować tylko do sieci reklamowej. Umożliwiają reklamodawcom określenie, czy obok reklam w sieci reklamowej widoczny ma być google'owy przycisk +1 i adnotacje.

Jeśli nie wiesz, do czego służy przycisk +1, wpisz zapytanie w wyszukiwarce Google i przyjrzyj się wynikom. Obok każdego z nich znajduje się niewielki przycisk z etykietą +1. Jeżeli jesteś zalogowany do konta w Google'u, możesz kliknąć ten przycisk, aby dodać wyrazy aprobaty dla konkretnego wyniku wyszukiwania lub witryny obejmującej na stronach taki przycisk. Po kliknięciu przycisku +1 nazwa i grafika profilu będą widoczne jako "osobiste uwagi", kiedy Twoi internetowi znajomi odwiedzą daną witrynę. Na rysunku 4.23 widać, że kliknęłam przycisk +1 przy odnośniku do realistycznych 10-calowych maskotek oposów sprzedawanych w witrynie *Amazon.com*. Jeśli Amazon umieści w witrynie przycisk +1, wyrazy aprobaty pojawią się także tam.

Jak widać na rysunku 4.24, domyślnie opcja ta jest włączona. Aby ją wyłączyć, kliknij odnośnik *Edycja* i zaznacz opcję Nie umieszczaj przycisku i ad*notacji +1 w moich reklamach w sieci reklamowej*.

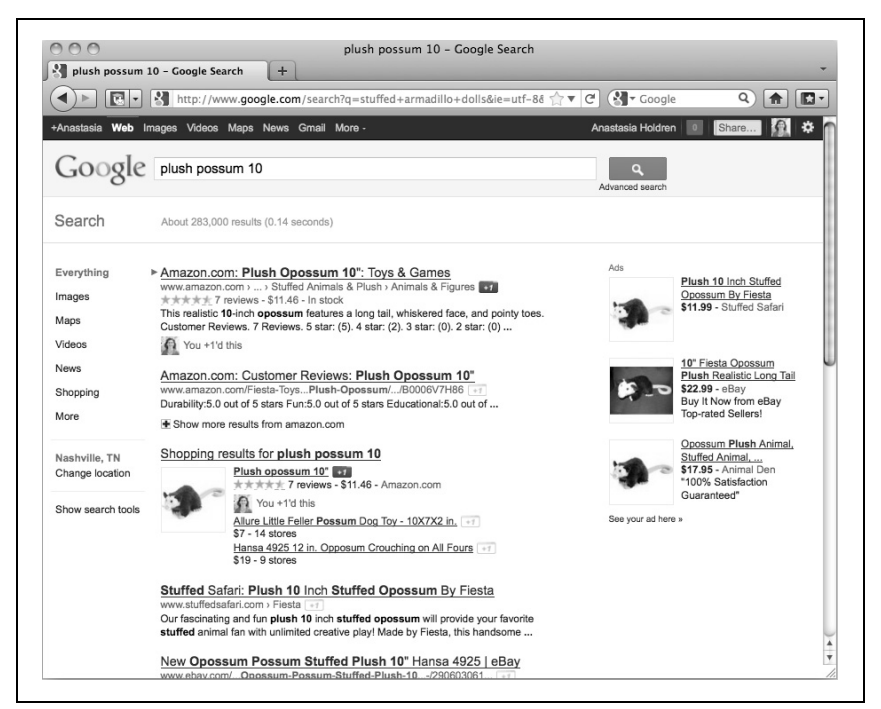

*Rysunek 4.23. Moesz uy google'owego przycisku +1, aby doda wyrazy aprobaty dla lubianych witryn*

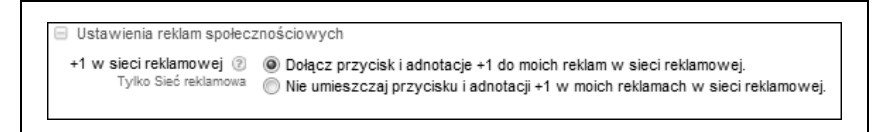

*Rysunek 4.24. Ustawienia spoecznociowe dla sieci reklamowej*

Funkcja ta dopiero się pojawi w sieci reklamowej. W oficjalnym blogu poświęconym AdWordsowi*, Inside AdWords,* zaprezentowano przykładową reklamę pokazującą działanie tej funkcji (zobacz rysunek 4.25).

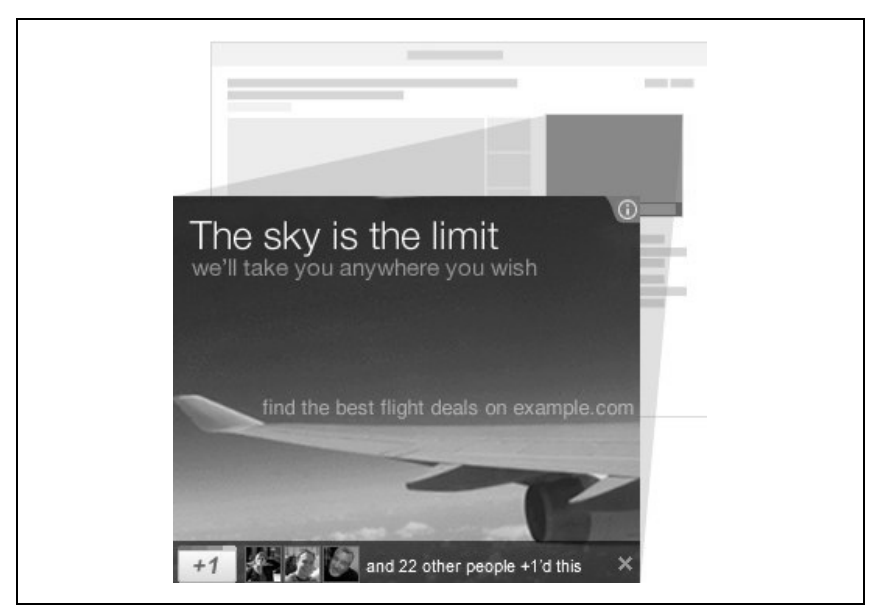

*Rysunek 4.25. Przykadowa reklama graficzna z nowymi opcjami spoecznociowymi pod spodem*

#### **Eksperyment**

Ostatnią opcją jest eksperyment. Funkcję tę opisano szczegółowo w rozdziale 12.

# PROGRAM PARTNERSKI **GRUPY HELION -**

# 1. ZAREJESTRUJ SIĘ<br>2. PREZENTUJ KSIĄŻKI

 $\blacksquare$ 

Zmień swoją stronę WWW w działający bankomat!

Dowiedz się więcej i dołącz już dzisiaj! http://program-partnerski.helion.pl

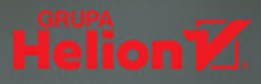

#### O'REILLY®

#### Google AdWords

Skuteczna kampania reklamowa w internecie

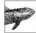

Reklama w sięci jeszcze nigdy nie była taka prostał Wystarczy kilka chwił, aby założyć konto w usłudze Google AdWords i zaczać pozyskiwać nowych klientów dzieki możliwości dotarcia do ponad 80% wszystkich internautów. Zastanawiasz się, czy użytkownicy w ogóle klikają reklamy? Oczywiście! Jedyny warunek - Twój anons nie może drażnić użytkownika. Krótkie reklamy tekstowe, pośrwiające się w wyszukiwarce lub w sięci wyszukiwania, są mało

inwazvjna, a do tego skuteczna i elastyczna forma promocji! Możesz zorganizować sobie minikampanie za 100 zl lub poteżna akcje za nieco wieksza kwote.

Jeżeli potrzebujesz wsparcia pozwalającego blyskawicznie przejść proces konfiguracji konta i uruchomić kampanje reklamova v svstemje Google AdWords, znajdziesz je v tej ksiażce. Dowiesz sie, jak dobierać slowa kluczowe i je optymalizować oraz jak skonstruować reklame czy ustawić parametry jej wyświetlania, aby dotarła do Twoich potencjalnych klientów. Zrozumiesz, jak za pomocą elastycznych opcji ustalania stawek i mechanizmów śledzenia dostepnych na platformie AdWords i w narzędziach typu Google Analytics kontrolować koszty, mierzyć skuteczność reklam i obliczać zwrot z inwestvcji na reklame już po kilku godzinach od uruchomienia kampanii. Autorka tei publikacji, Anastasia Holdren, jako jedna z niewielu na świecie posiada certyfikat Authorized AdWords Seminar Leader, dlatego možesz być pewien, że wiedza, którą przekazuje w tej książce, przybliży Cie do sukcesu!

Zacznij przygodę z Google AdWords iuż dziś.

- Zaláž konto
- Zasil je środkami finansowymi. ż
- Skonfigurui kampanie.
- Przygotuj intrygującą reklame.
- Zdobadź nowych klientów.

#### Stwórz swoją pierwszą kampanię w Google AdWords i dotrzyj do szerokiego grona klientów, którzy Cię szukają!

Anastasia Holdren jest prezesem firmy SEM Training, świadczacej usługi z zakresu szkoleń i konsultingu dla reklamodawców korzystających z platformy Google AdWords. Jest posiadaczką certyfikatu Authorized AdWords Seminar Leader. We współpracy z firma Google prowadziła w 2006 roku pilotażową edycję programu szkoleń Seminars for Success. Od tego czasu pomogła tysiącom reklamodawców z całego świata.

Ma piętnaście lat doświadczenia w zarządzaniu projektami z obszaru technologii internetowych i programami marketingu w internecie. Pracowala z wieloma klientami, takimi iak Osram Sylvania. Harvard Business School Executive Education, eMarketer.com, NashvillePost.com, Cannondale, Air lamaica. National Federation of Independent Business i TravelCenters of America

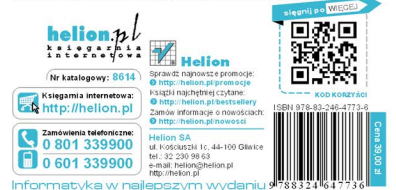